### Differentiating with **with** Technology Try Something Fun While You Wait: https://smartypins. withgoogle.com

Get a copy of today's presentation: http://bit.ly/GuiffLinks

Educator Educator

KARA GUIFF Junior High Resource Teacher Over 25 Years of Teaching Experience K-9 SpEd, GenEd Intervention, Co-teaching Education Trainer/Presenter Twitter: @KaraGuiff Email: kara@guiffgoodiesforeducation.com

### Website/Blog: guiffgoodiesforeducation.com

### **Areas of Expertise:**

- **Blended Learning**
- Co-Teaching and Inclusion
- **Data Collection and Progress Monitoring**
- **Differentiation Formative Assessment**
- G-Suite
- Managing Paperwork Digitally (Reducing Work Loads)
- Productivity Tools for Students and/or Staff
- Student Engagement and Empowerment
- Technology Tools for Literacy and Math Instruction

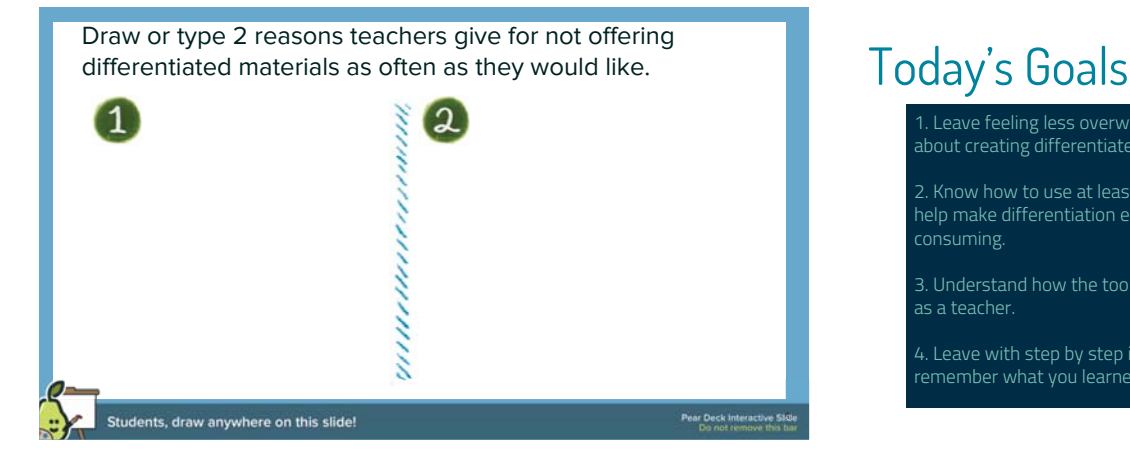

1. Leave feeling less overwhelmed and stressed about creating differentiated materials.

2. Know how to use at least 2 technology tools to help make differentiation easier and less time consuming.

4. Leave with step by step instructions to help you remember what you learned today.

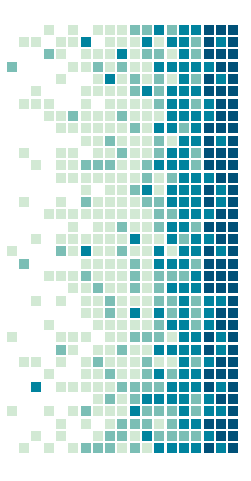

┇ H

### **Actively Learn**

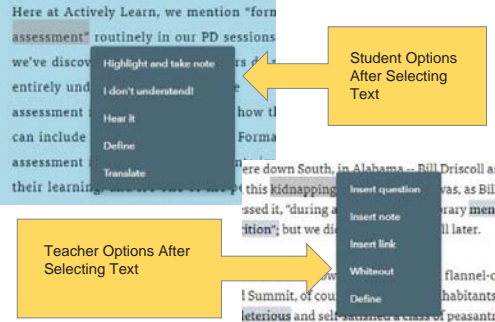

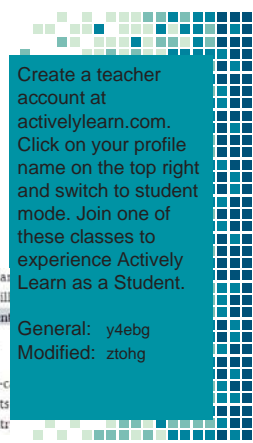

### Actively Learn Steps to Differentiation:

- 1. In the workspace, select a text from the library or upload a text. (3 uploads/mo on free plan.)
- 2. Select the text to add questions and notes you feel are appropriate for most students.
- 3. Duplicate your finished text. (under "more" on menu bar in "Workspace"). You will be prompted to rename your text.
- 4. Come up with a labeling system that is easy for you to remember but not obvious to students at a glance. (I recommend keeping the title and adding mod1 (lower difficulty or complexity) and mod2 (raise the difficulty or complexity). More labels if needed.
- 5. Adjust, add, and remove questions/notes.
- 6. Assign specific students each version of the Actively Learn Text. Actively Learn - Students must be enrolled in different classes.

# Give it a Try!

- 1. Go to activelylearn.com.
- 2. Create or log into an account create a class/classes if you choose, but you don't need a class to create.
- 3. In the "workspace" find or upload a text for your class.
- Add questions and notes for the text.
- 5. Duplicate the text. 5 Duplicate the

**Example 2.** Differentiate it!<br>
Students, write your response!

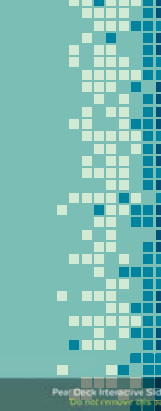

How are you feeling about Actively Learn for differentiation? Drag the dot to let me know.

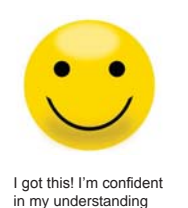

of it and am ready to move on.

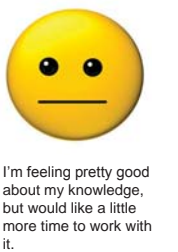

I need a lot more to practice with it.

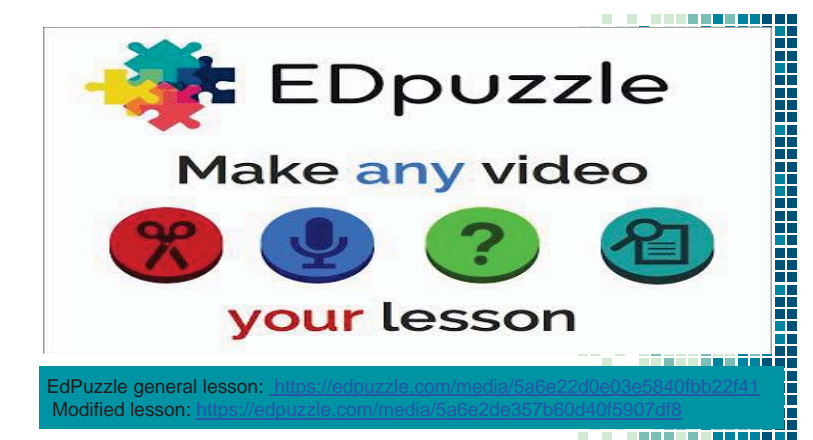

### Edpuzzle Steps to Differentiation:

- 1. Select or upload a video.
- 2. Add questions you feel are appropriate for most students.
- Make a copy of your finished Edpuzzle. Name the modified version with your labeling system.
- Adjust, add, and remove questions.
- 
- Assign specific students each version of the Edpuzzle. Edpuzzle - have students sign up with different class codes

# Give it a Try!

- 1. Go to edpuzzle.com.
- 2. Create or log into an account create a class if needed.
- 3. Find or upload a video for your class.
- 4. Differentiate it!

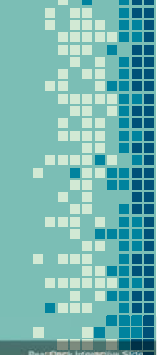

How are you feeling about EdPuzzle for differentiation?

**11 12 Students, write your response!** And the second contract the second contract of the second contract of the second contract of the second contract of the second contract of the second contract of the second contract o

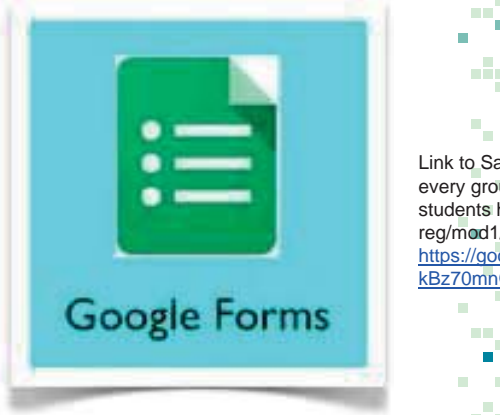

### in a C man a Link to Sample Formevery group of 3 students has reg/mod1/mod2. https://goo.gl/forms/hl kBz70mnOt0UEs1 6T. <u> 22. septemb</u> <u> 1959 - 1959 - 1959 - 1959 - 1959 - 1959 - 1959 - 1959 - 1959 - 1959 - 1959 - 1959 - 1959 - 1959 - 1959 - 19</u> п n sa s man m a di S

### Google Forms Steps to Differentiation:

- 1. Create a Form. Click on Settings to make it a quiz if you need it scored.
- 2. Add a list of student names. (can copy and paste from spreadsheet)
- 3. Create Sections in the form to go to based on choosing student name.
- 4. Create unobvious names for the sections.
- 5. Go back to choose name question. Click 3 dots in bottom right and choose "go to section based on answer".
- Use the drop down arrow next to each name to choose the section they need to go to.
- 7. Create the regular version of the assignment.
- 8. Duplicate questions and drag them to new sections to differentiate, or re-type questions and differentiate.

### Give it a Try!

- Go to google forms.
- Create or log into a gmail account.
- 3. Create a form assignment and follow instructions on previous slide to differentiate.

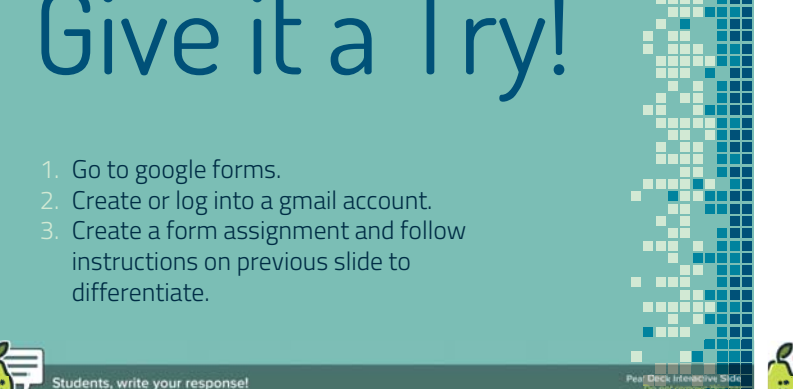

How are you feeling about Google Forms for Differentiation? Drag the dot to let me know.

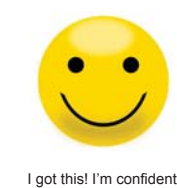

in my understanding of it and am ready to move on.

I'm feeling pretty good about my knowledge, but would like a little more time to work with it.

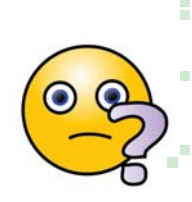

I need a lot more time to practice with it.

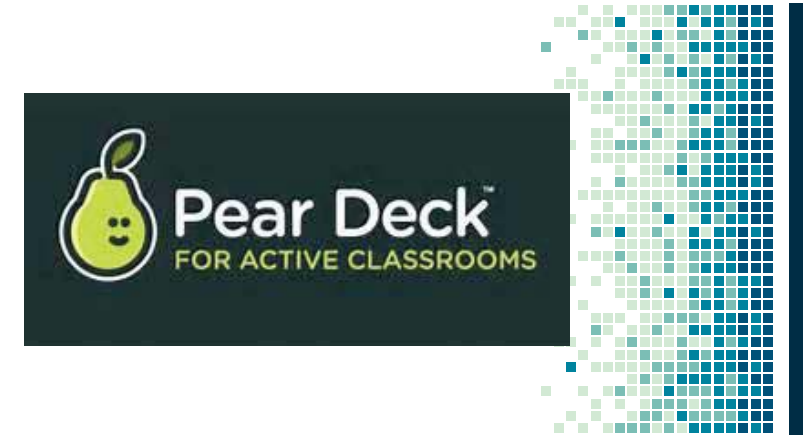

#### Pear Deck Steps to Differentiation:

- 1. Create Slide Presentation as usual.
- 2. Upload to Peardeck.com OR use Peardeck add-on for Google Slides.
- 3. Add slides with questions for majority of students.Free version allows multiple choice and text answers. Premium allows drag and drawing slides.
- 4. Make copies of the presentation and differentiate questions.
- 5. Be aware of titles for the different versions.
- 6. Present in small groups with correct version, OR assign student paced work (only available to assign in peardeck.com.) Assign modified versions to appropriate students using a different code in Peardeck OR by posting differentiated in Google Classroom.

### Premium Version Cost: \$100 per year

Free version is adequate: limited number of uploads per month, limited slide types to embed, less data available to analyze

## Give it a Try!

- 1. Go to peardeck.com
- 2. Create or log into your account.
- 3. Upload slides and follow steps on previous slide.

### OR

- Log into Google Slides.
- Get peardeck add-on
- 3. Create or open slide deck. 3 Create or open slide
- students, write your responser at earning present.

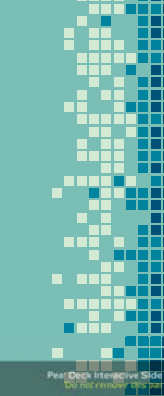

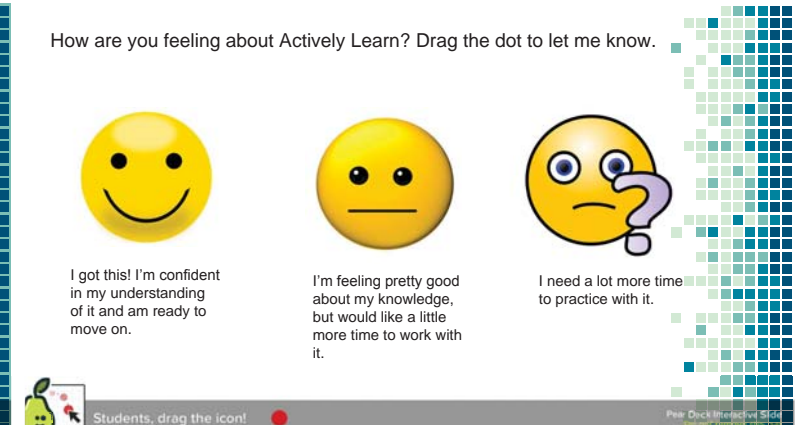

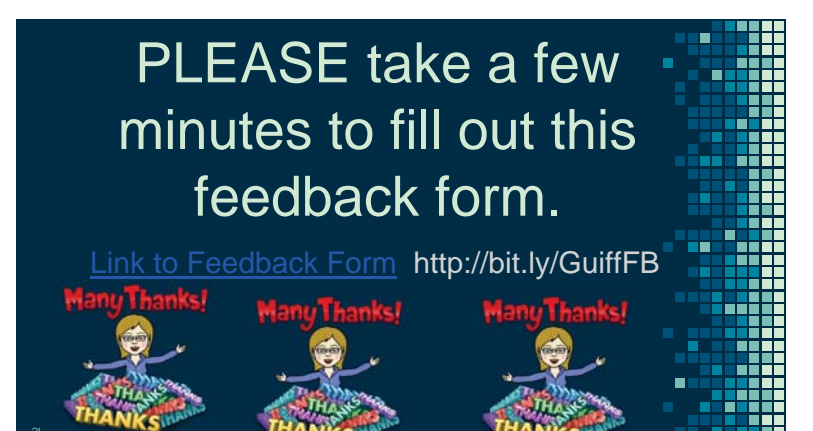

### **CREDITS**

Special thanks to SlidesCarnival , who made and released the slide theme for free.

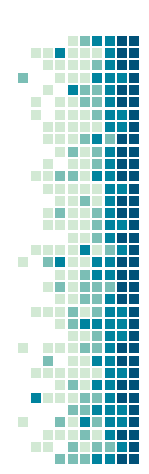